## **GUÍA DE LA APLICACIÓN WEB PARA CARGA DE FERIA JUDICIAL**

## **1. PARA EL INGRESO A LA APLICACIÓN**: Se utiliza la misma plataforma para autorizacion y/o solicitud de permisos.

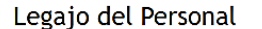

Consultas de marcaciones, extractos y actualizaciones del Legajo del Personal permanente o contratado.

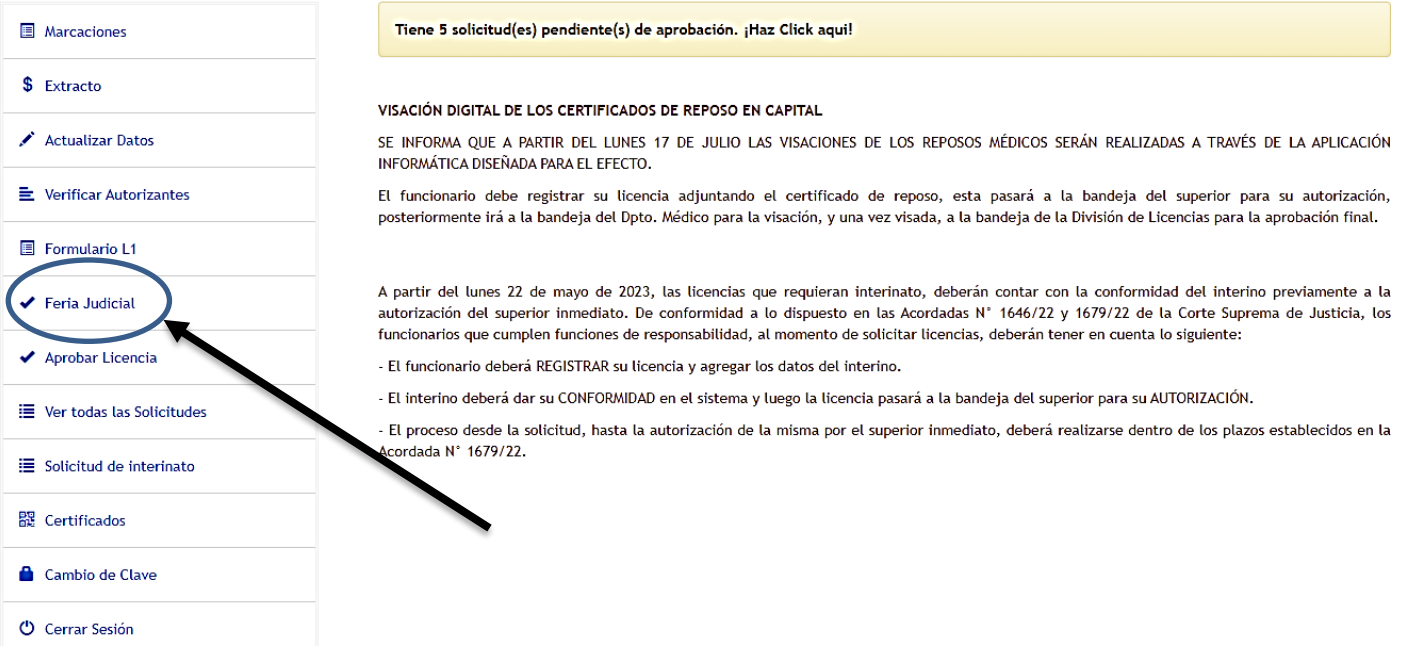

## **2. LUEGO CLICK SOBRE LA OPCION FERIA JUDICIAL**

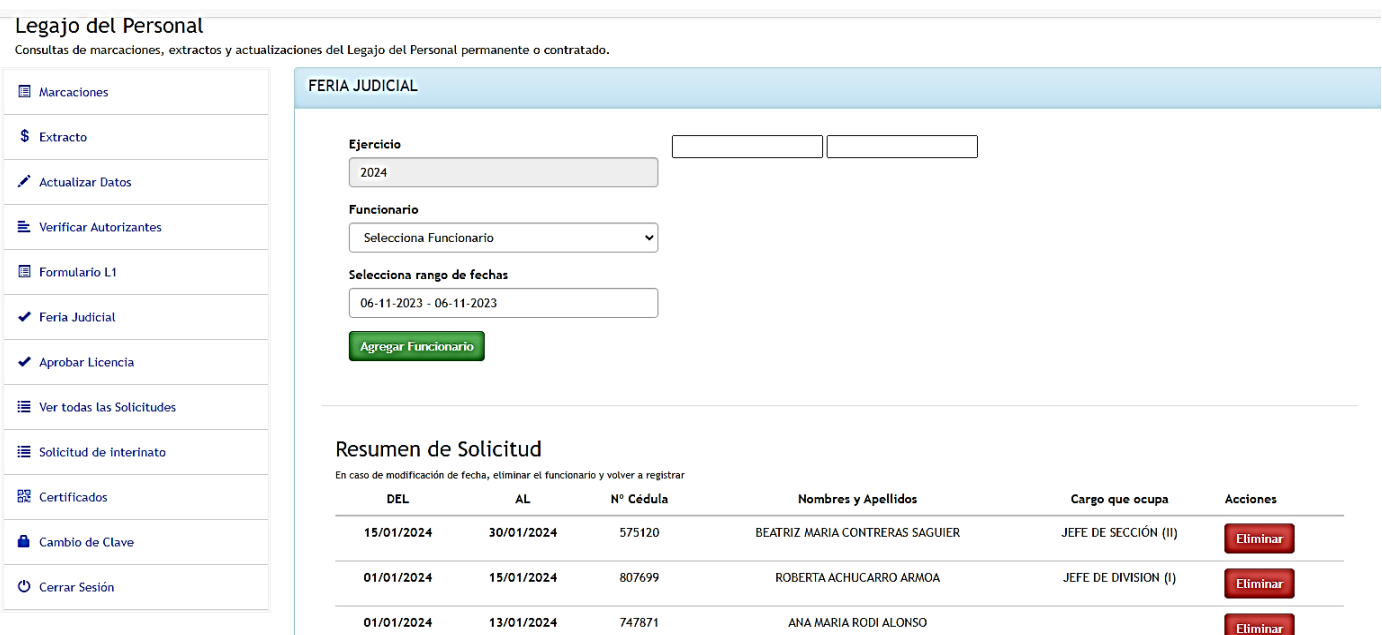

- 3. Ir seleccionando los **funcionarios** que se encuentran a su cargo y el rango de **fecha que prestarán servicios**.
- 4. En **resumen de solicitud** se encuentra la lista de los funcionarios seleccionados y al lado de cada registro se encuentra el botón eliminar por si surja alguna modificación. Esta acción se podrá realizar hasta la confirmación de la planilla, una vez confirmada solo se podrá modificar a través de la División de Licencias por medio de nota.

## Resumen de Solicitud

En caso de modificación de fecha, eliminar el funcionario y volver a registrar

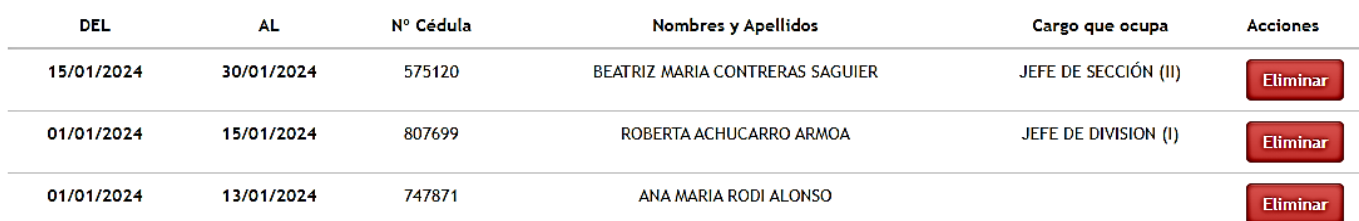

**Confirmar Planilla** 

**Consultas a los internos: 2044 - 2601 - 3346**